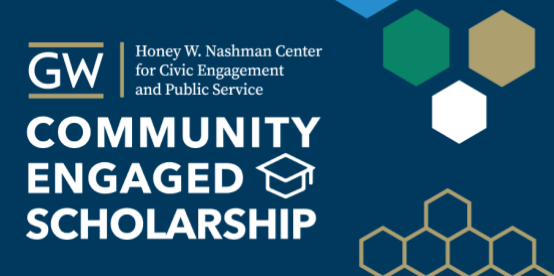

# **Givepulse Guide for Faculty**

Givepulse [\(https://gwserves.givepulse.com\)](https://gwserves.givepulse.com/) is an online platform for networking and information sharing among faculty, students, and community partners. Using Givepulse helps us coordinate and collaborate as an institution and with our community partners, to serve our city more effectively. It also allows the Nashman Center to create robust reports, maps, and spreadsheets about community partnership projects with students and faculty.

While Givepulse can do much more, this introductory guide provides instructions for the four most important initial tasks that will help you start networking here. These first steps should take no longer than an hour. Instructions for course instructors using Givepulse to monitor student service follow.

### Document Links

[Create Your Profile](#page-0-0) [Report Projects/Partnerships](#page-3-0) [Connect with Others through Givepulse](#page-4-0) [Trouble-Shooting](#page-5-0) [Givepulse Guide for Course Instructors](#page-6-0)

### <span id="page-0-0"></span>Create Your Profile

You have the option to use your profile to share your interests here in detail, but here we will describe a minimal approach.

#### **Login:**

- Navigate to [gwserves.givepulse.com](http://gwserves.givepulse.com/) and click the "login" link at the upper right of the screen. Givepulse is a single sign-on platform, so you use the same password as other GW platforms (e.g. email).
- In the upper right of the screen, the drop-down menus will have a title that says, "Hi [your name]." From that menu, **choose profile**. Then click the green **Edit Profile** button on the right side of the screen.

Add information to your profile by navigating the menu on the left. *Important: all profile information is public and should be voluntarily shared. You need not respond to every prompt.*

**As you edit your profile, click the blue "Save Changes" button at the bottom of each screen.**

#### **Recommendations for a minimal profile that maximizes networking:**

- Basic Info
	- o Add a brief description of your community engagement interests
	- o Add your job title(s), so others know your academic department
	- o Add a profile picture, to facilitate connections during in-person meetings
- Notifications: Control how often you receive messages from Givepulse
	- o When someone finds you on Givepulse uses it to reach out to you, that message will appear in your GW email inbox.
	- o Choose notification settings specific to each group or course you are affiliated with. We recommend weekly updates for courses and daily updates for GW groups.
- Causes and Skills
	- o Checked items become search terms for those in the DC and GW community to find you.
	- o If there is a cause or skill you would like to add to this list, please let us know and we will request it.
- Consider adding information under:
	- o Boards and Commissions: It is very helpful to have others be aware of these roles.
	- o Research: Check your research interests and upload publications that help others understand your research interests.

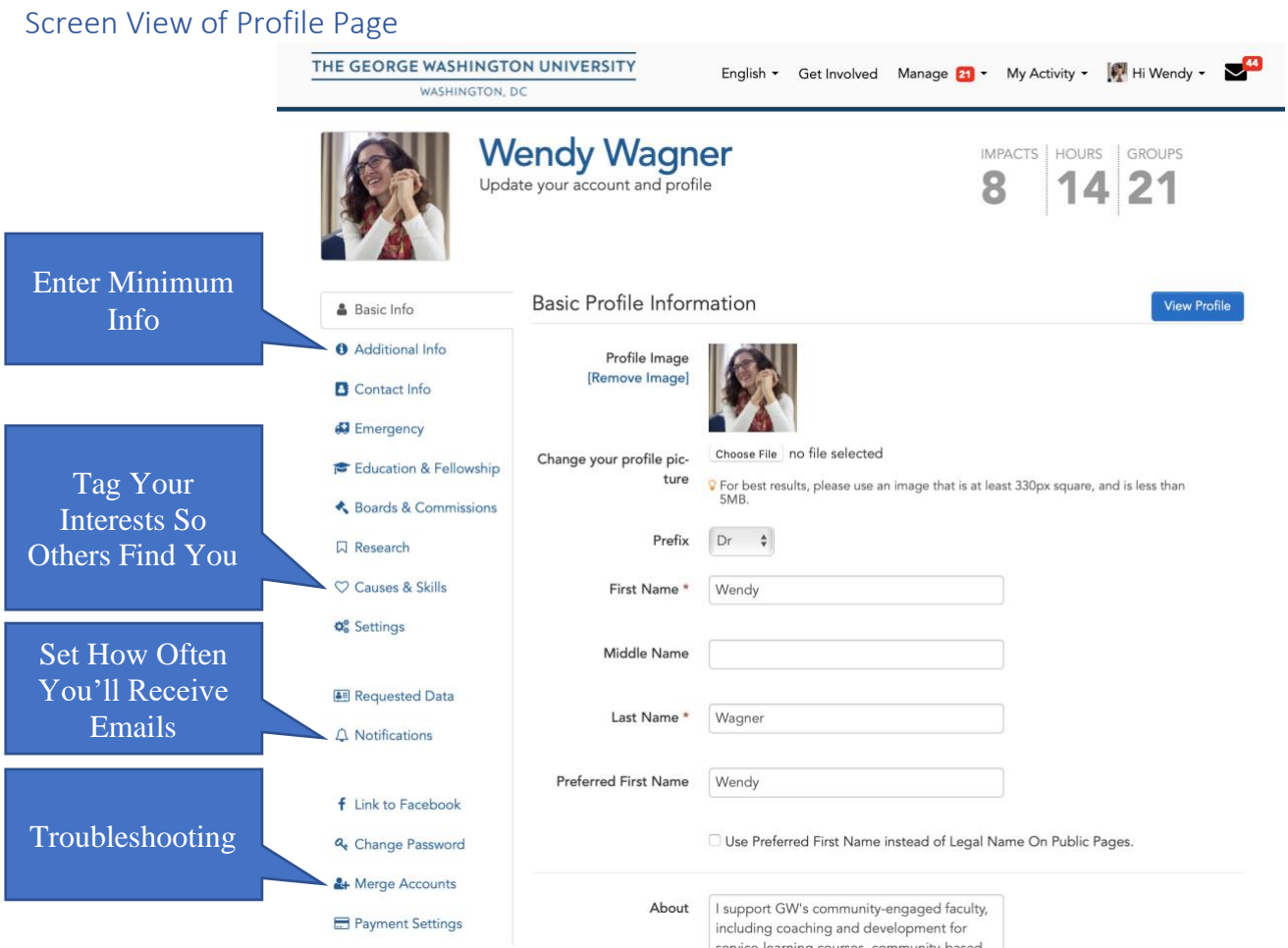

#### 1. Affiliate with Community Organizations and GW Groups

Affiliating with a community organization or GW group on Givepulse indicates your interest in that group. You may already work with them already or you may just be interested in learning more. Once you have affiliated, whenever that group shares an event or announcement on Givepulse you will receive that message.

#### **Find Community Organizations**

- Click the GW logo in the upper left to go to the main Givepulse page.
- Click the blue "Get Involved" link and select "Groups." The resulting screen has a keyword search function to find community organizations that partner with GW.
- Search terms can include words in the name of the organization or group, or key terms related to the work they do, such as "youth development."
- In the search results, if you see an organization you have interest in, click the organization name to link to their Givepulse page.
- From this page, you can affiliate with the organization by clicking the "Become Member" button, which appears under the organization name.

*If you partner regularly with a community organization that is not on Givepulse, let us know. We would be happy to reach out to them about joining the platform (which is free for them).* 

#### **Find GW groups**

- Click the GW logo in the upper left to go to the main Givepulse page.
- Click the blue "Subgroups" link. The resulting screen has a keyword search function to find GW groups you can join.
- Join the Givepulse group by clicking the "Become a Member" button. his affiliation does not imply "official membership" but just your interest in receiving announcements from them.

#### **We recommend faculty consider these groups:**

- **[Community Engaged Scholarship.](https://givepul.se/3n0o3d)** This is a group for faculty at GW who do any form of scholarly work in mutually beneficial community partnerships. This includes teaching, research, creative work, clinical practice, etc.
	- $\circ$  This is the page to bookmark in your web browser. Unless you are a course instructor, it is the page you will use most.
- **Community Engaged Scholarship Subgroups.** From the above page, click the "subgroups" link to see these options. Subgroups help faculty/community partners with similar interests connect with each other, and allow The Nashman Center to create reports of the community initiatives related to the subgroup.
- **[Courses: Community Engaged Scholarship.](https://gwserves.givepulse.com/group/159231-Courses-Community-Engaged-Scholarship)** Each of GW's community engaged scholarship courses have a here, where students report service activities, instructors monitor project progress, and students, faculty, and community partners communicate with each other.

## <span id="page-3-0"></span>Report Projects/Partnerships

The green "Add Impact" button appears on many Givepulse pages and links to a page that collects information about projects you engage in. This includes service projects, research initiatives, fundraisers, advocacy and activism, or any other community engagement work.

While some GW students are encouraged to report an impact every time they serve, we encourage faculty to make just one Givepulse report to represent an entire project. Know that you can return to an impact at any time to make updates.

#### **The "Add Impact" Page Collects the Following Information**

- Where did you create the impact? This refers to the community organization you worked with.
	- $\circ$  Search for the organization by name. If you have already affiliated with them on Givepulse, you can click the **My Groups** button to find them quickly.
	- $\circ$  If the organization you worked with does not have a Givepulse page, click on the blue "Can't find it?" button, where you can enter the organization name.
- Verification.
	- o The verification step does not apply to faculty, but the system requires an entry here. We ask faculty to use the "click here to add contact info' link and enter: Wendy Wagner, [wagnerw@gwu.edu.](mailto:wagnerw@gwu.edu)
- Start and end date of the project. Estimates are fine and updates can be made later.
- Impact Type. Most community engaged scholarship projects indicate an investment of time. "Training" here refers to training received in order to serve responsibly/effectively.
- Impact Measurement. There is NO expectation that faculty track their time. YOU can decide how to represent the scope of your project here – a best estimate is fine.
- Type of Service. Select the option that best represents your work.
	- $\circ$  This list is from the "pathways to public service," a national model. These categories help us report the nature of GW's campus partnerships in more detail.
	- $\circ$  "Teaching" is often a category faculty request. If the project you are reporting is connected to one of your courses, the "type of service" should represent the nature of the service you/your students did. In reporting time served, please only account for your own time, as your students' time will be accounted for in the reports they make for your course.
- Remaining items: Follow prompts, noting items with a red asterisk will require an entry. Keep in mind the point of these reports is to help others at GW be aware of your work – they may be interested in a future collaboration. Provide what they would need to know.
- **Sharing! This is an important section** and indicates which community organizations and GW groups will be able to see your impact report.
	- o Click on **Select: All** to see a list of your groups (you can only share with groups you are a member of).
	- $\circ$  Click the "x" on each group to remove it from the list your report will be shared with.
	- $\circ$  To help the Nashman Center report community engagement at GW, please share your report with:
		- **George Washington University**
		- **Honey W. Nashman Center for Civic Engagement and Public Service**
		- Community Engaged Scholarship [\(You may need to join this group first\)](https://givepul.se/3n0o3d).
- All community organizations that were stakeholders/partners on the project
- Any related GW groups on your list that would be connected to this particular project (e.g. "CBPR" or "Nursing").
- o We prefer you keep your impact report "public" but this is your choice.
- $\circ$  Click the green "Add Impact" button and review the subsequent screen to make sure all the information is correct.

#### **To Update an Existing Impact Report**

Update a report when you have more to add: a community report mentions the usefulness of your contribution, an academic journal publishes your article, new photos become available - any additional news worth sharing.

- Use the drop-down menu under **My Activity**, which is in the upper-right, to select **Impacts**.
- Select the project in question from the list of your reported impacts.
- Click the blue **Option** link (top right of report) and choose **Edit**.
- Make changes or additions and click the green **Update Impact** button.

Thank you in advance for contributing to the quality of information the Nashman Center has to report GW's campus-community partnerships and the outcomes of community engaged scholarship.

### <span id="page-4-0"></span>Connect with Others through Givepulse

#### **Find community organizations and GW groups that address social issues of interest to you:**

Click the **"Get Involved"** link in the menu bar across the top of the screen. Pay attention to the search filters in place:

- Use the blue radio button on the right to search by *Groups* or by service opportunities (*Events*).
- Click the "within 20 miles of 20052" to change the zipcode or radius of your search. A wider scope will tap into the national Givepulse network.
- Filter your search by tag (type of service, social causes, skills requested, etc.)

#### **Find others at GW who partner with community organizations you are interested in:**

- Navigate to the Community Organization's page, using the *Get Involved* link OR the *Community Partners* link on the GW main page.
- From the community partner's page, click the blue "People" link. Here you will see a list of people who are members of that group's Givepulse page. Click on "filters" to search this list based on the tag options these people have chosen on their profile page.
	- $\circ$  For example, it might be helpful to filter the list by people who are in the Community Engaged Scholarship group, so you will see other faculty rather than students.
- You can hover your mouse over "group members" to see who else is in the group.
- You can click on a member of a group to see all the community partners and GW groups they are affiliated with.

#### **Find other GW faculty with interests similar to yours:**

- Navigate to the Community Engaged Scholarship Group page [\(https://givepul.se/3n0o3d\)](https://givepul.se/3n0o3d).
- Click the blue "People" link.
- Click on "filters" to search this list for people by cause or research interests. The "Search by Membership" search will find people who are also affiliated with community organizations or other GW groups.

#### **Send someone a message:**

For any of these searches, if you find a person or organization you would like to contact, just click the blue "message" button on the right side of their page to send them a quick message. They will receive this message by email.

#### **Explore Further**

The Givepulse platform can also:

- o Distribute surveys and either report results via infographics or as a spreadsheet for download
- o Distribute invitations to events and track registrations
- o Distribute/collect applications
- o Distribute documents among subgroup members
- o Facilitate on-going conversations among subgroup members (post to the "wall" on any group's page)

### <span id="page-5-0"></span>Trouble-Shooting

In our experience, these are the most common reasons that Givepulse isn't responding as it should.

- 1. Have you logged in? The login is in the upper right of any screen in Givepulse. It will say, "Hi [your name]" if you are logged in already.
- 2. Have you merged multiple accounts? Here's how to check:
	- a. Under the "Hi [your name]" drop down menu (upper right of screen), click **profile**
	- b. Click the green "edit profile" button in the upper right
	- c. On the left-side menu, click "Merge Accounts"
	- d. In the "Enter email address of account to merge over" box, enter one and then the other of your gmail email addresses (@gwu.edu and @email.gwu.edu)
- 3. If you are still having trouble, don't hesitate to reach out to Wendy Wagner: [wagnerw@gwu.edu](mailto:wagnerw@gwu.edu)

### <span id="page-6-0"></span>Givepulse Guide for Course Instructors

Course instructors can use Givepulse to monitor their students' progress on community engagement projects. This is also information you can ask your Nashman Center Course Guide to monitor for you.

### Login in to **[GWServes.Givepulse.com](http://gwserves.givepulse.com/)** and Go to Your Course Page

- Navigate to and click the "login" link at the upper right of the screen. Givepulse is a single signon platform, so you use the same password as other GW platforms (e.g. email).
- In the upper right of the screen, the drop-down menus will have a title that says, "Hi [your name]."
- Under the **My Activity** menu, select "Classes." The resulting screen will list your courses. Note the tabs across the top indicating the semester and year.
- Choose the course you want to review.
- The options described in this Guide are all accessed from the Management screen. Access that by clicking **the blue Manage button on your course page**.

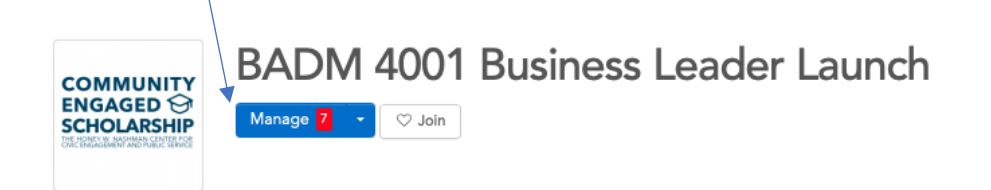

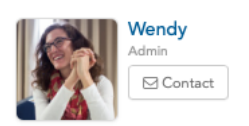

Create a Profile and Create a Profile and Profile and Profile and Profile and Profile and Profile and Profile

#### Explore General Course Reporting Options

Click the blue "Manage" button.

• From the resulting menu on the left, use the **Impacts** menu to select Heatmap, Word Cloud (made from student reflections), and other reports.

Click the blue "Manage" button.

- From the resulting menu on the left, use the **More Tools** menu to select "Insights"
- On the resulting page, make sure you have adjusted the time frame in the upper right. Then review the resulting reports.

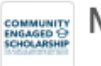

#### Manage you

George Washington Universi<sup>-</sup>

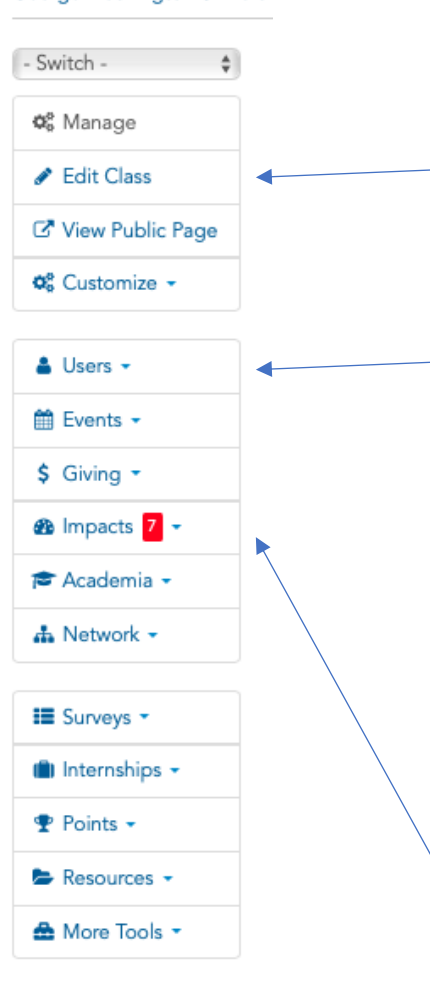

### Update Course Description for Course Report

We use your Givepulse course description as a starting place for our Course Report each semester. Please help us tell others about your great course by providing a robust description of student service activities, scholarly work, and deeper learning outcomes.

- Click the **Edit Class** button.
- Navigate the resulting tabs to make updates to your course, particularly the description.

#### Review a Summary by Student Roster

- Use the **Users** menu to select "Manage Users"
- Use the Configure Layout option in the upper right to select the fields you want to see. Be sure to scroll down to the **green APPLY button**. Our recommendations are:
	- o Total Hours
	- o Total Impacts
	- o First Impact
	- o Last Impact
- Note you can sort this table by any field (e.g. "total hours") by clicking the blue headers at the top.
- Scroll to the right to see the **Actions** column. Use this drop down to communicate with students.
- To message multiple students, such as those with no impacts reported, click the boxes in the left

#### Review All Student Reports

- **•** Use the **Impacts** menu to select "Manage Impacts"
- Use the Configure Layout option in the upper right to select the fields you want to see (see screen shot below). Be sure to scroll down to the **green APPLY button**. Our recommendations are:
	- o Start Date
	- o Primary Group
	- o Event
	- o Verifier
	- o Hours Served
	- o Verified
	- o What did you do?
	- $\circ$  Review, Reflection, and Feedback (optional, if you ask your students to reflect here)
- Scroll to the right to see the **Actions** column. Use this drop down to view more details of the student report, and communicate with students.
- To export this data to a spreadsheet, use the blue **Actions** button.

#### **BADM 4001 Business Leader Launch / Impacts**

Impacts Timesheets

You have 7 Impacts that need to be verified. To view click here or filter by verified = pending below

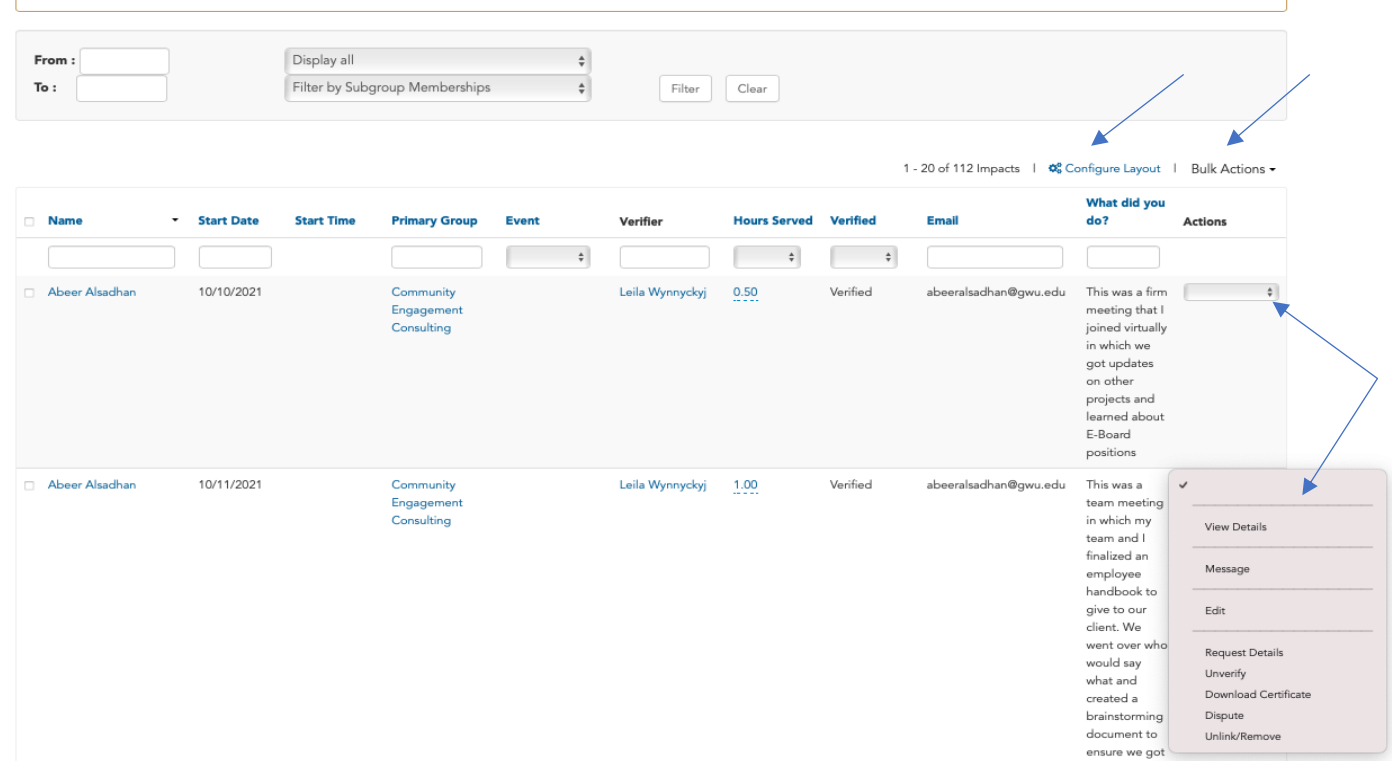